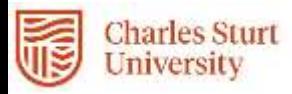

# Submitting Casual Academic Timesheets

Prepared by DPC, Systems Division of People & Culture

> *Revision 1.1 v19 Page | 1 Last Modified 21 July 2021 Asset id= 149879*

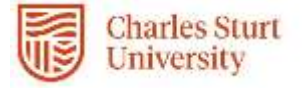

# **Contents**

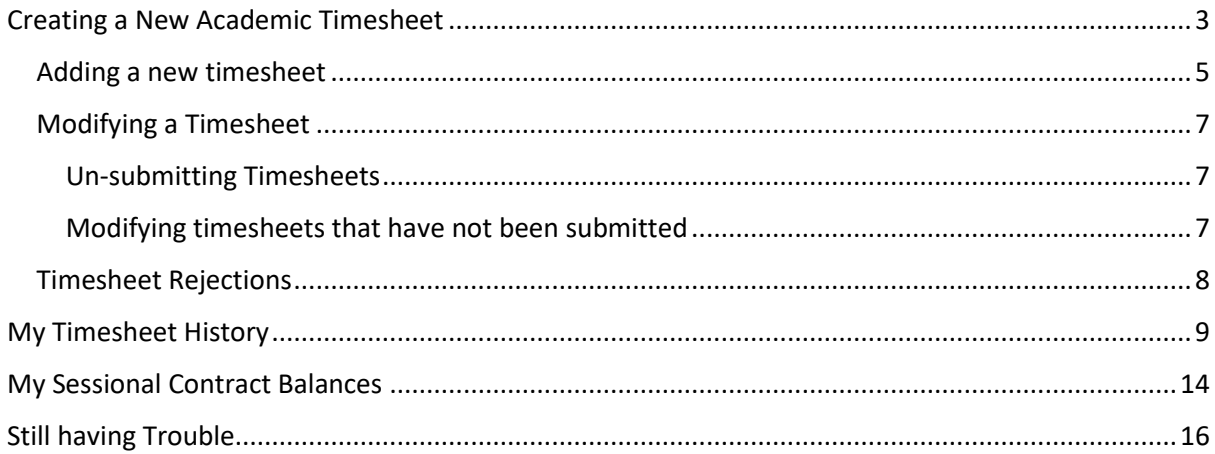

## Publication Details

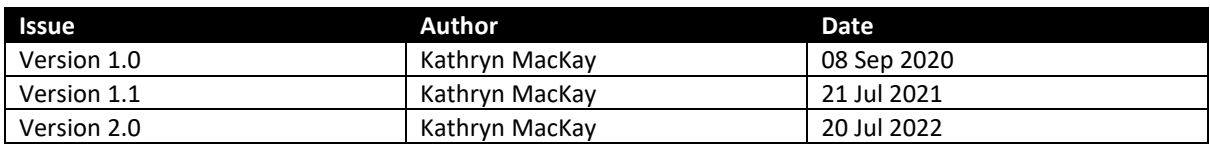

## Revision Details

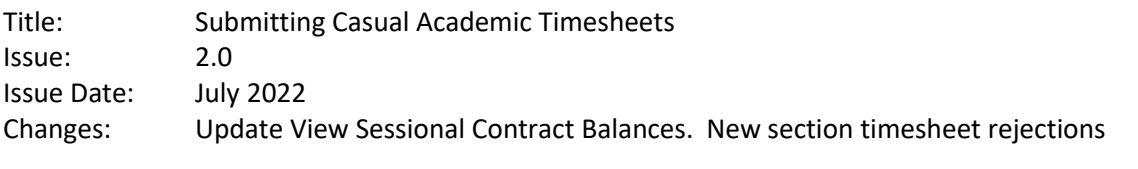

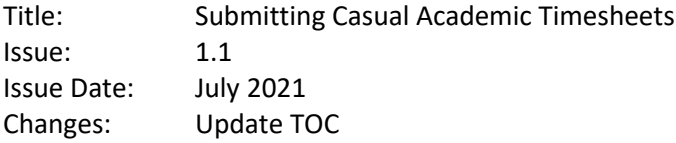

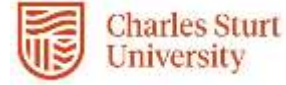

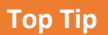

If you are unsure of what you have previously submitted, you can view your Timesheet History by selecting**: Home > My Pay > Timesheets > Timesheet History**

**If you are unable to locate the required contract or require further assistance, please contact your Faculty Operations Team:**

- **[FOAE-Ops-Admin@csu.edu.au](mailto:FOAE-Ops-Admin@csu.edu.au)**
- **[FOBJBS-Ops-Admin@csu.edu.au](mailto:FOBJBS-Ops-Admin@csu.edu.au)**
- **[FOSH-Ops-Admin@csu.edu.au](mailto:FOSH-Ops-Admin@csu.edu.au)**

# <span id="page-2-0"></span>Creating a New Academic Timesheet

1. From the Web Kiosk dashboard select **My Sessional Contract Balances** from **Favourites**

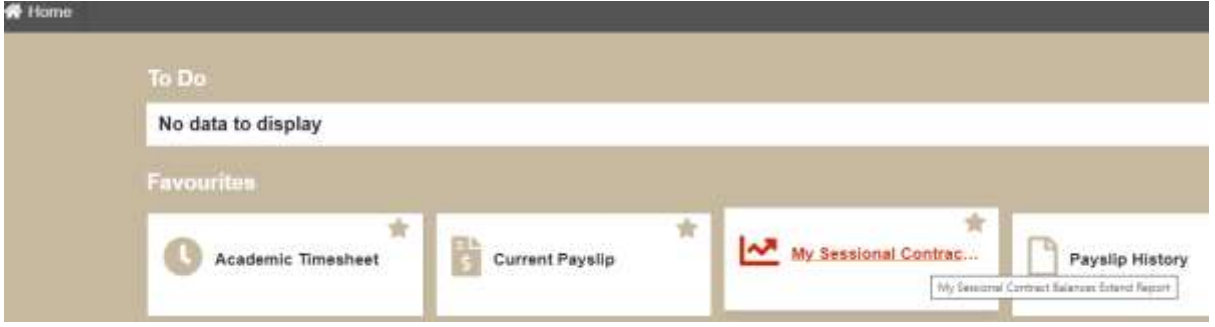

Viewing **My Sessional Contract Balances** will enable you to verify your job#, session, subject and units already claimed before you make today's submission. It may be useful to take a screenshot of this report so that you can have it open and refer to it while you prepare your timesheet for submission. For further information, go to the section for My [Sessional Contract Balances](#page-13-0)

2. From the **Home** menu select **My Pay**

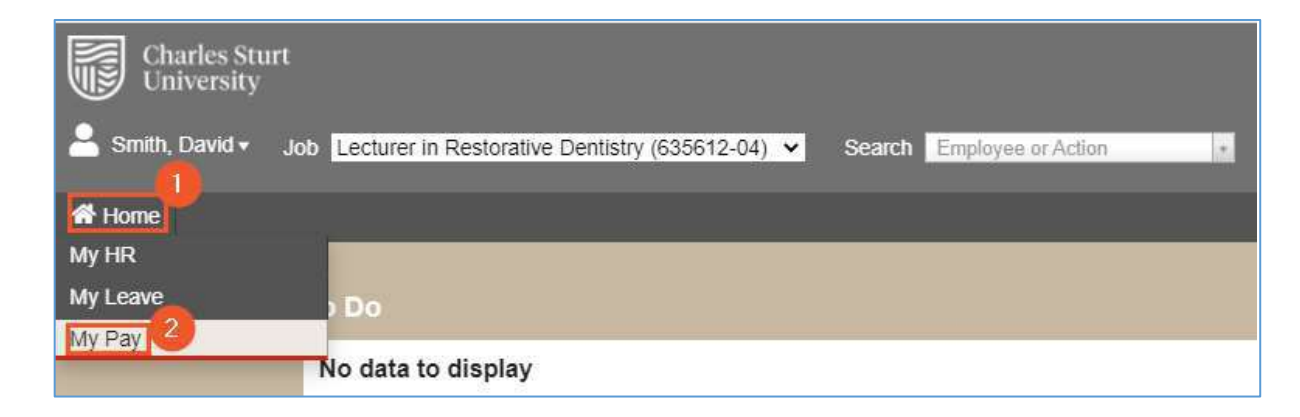

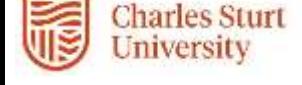

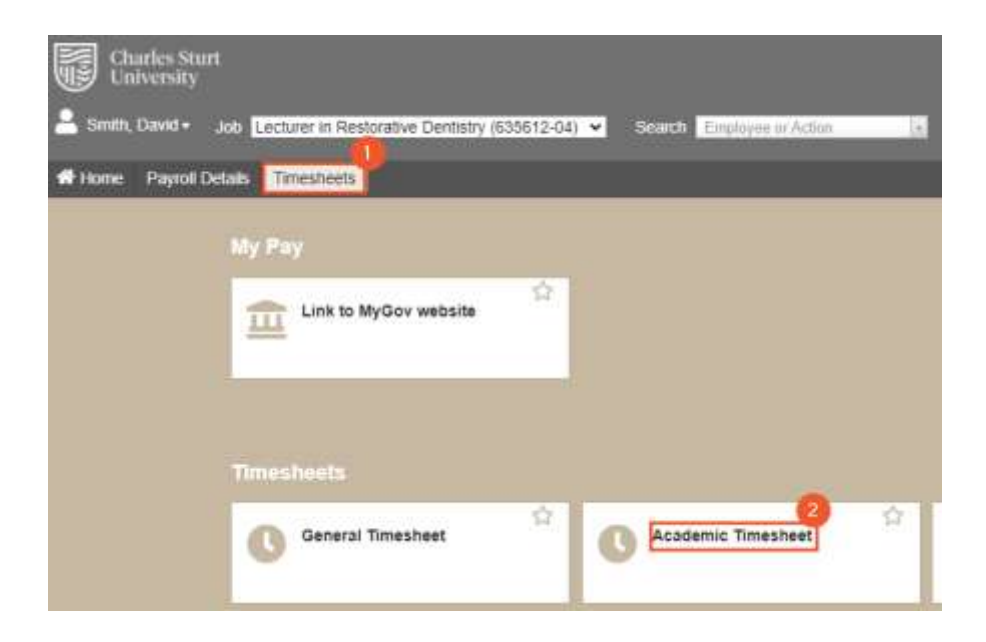

#### 3. Select **Timesheets > Academic Timesheet**

4. The Timesheet summary screen allows you to both enter a new timesheet and view the status of any of your existing timesheets.

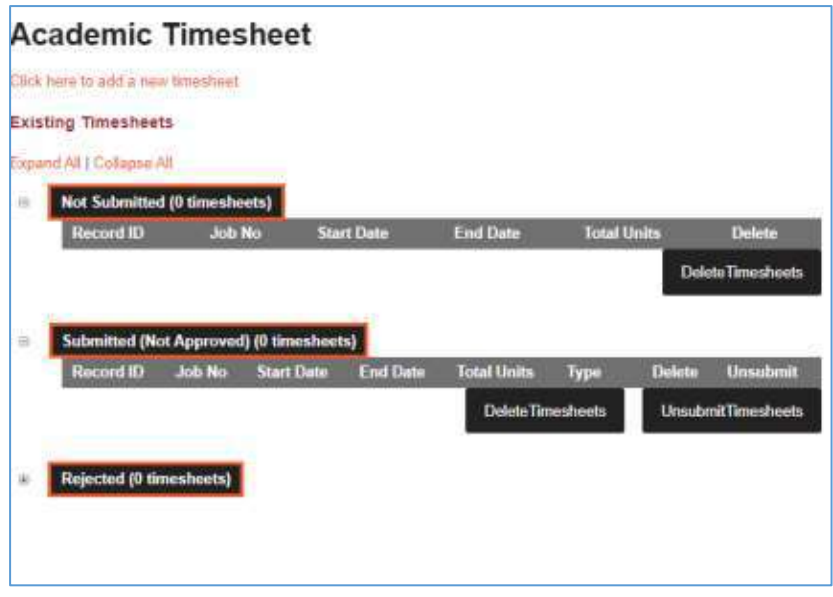

#### Notes:

- Timesheets in the *Not Submitted* section will need to be submitted before they can be approved and paid.
- Timesheets in the *Submitted (Not Approved)* section are with the timesheet approver to review.
- Timesheets in the *Rejected* section indicate that there was a problem such as it has already been claimed or you have not entered the correct number of units, pay code, subject code or session.
- The timesheet can be modified and resubmitted.

*Revision 2.0 v19 Page | 4 Last Modified 19 July 2022 Asset id= 149877*

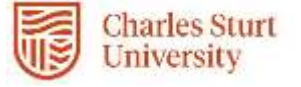

# <span id="page-4-0"></span>Adding a new timesheet

- 1. Click on the link to **add a new timesheet**.
- 2. Enter a **Start Date** for the work that you are claiming and the **Academic Calendar** or session that the work relates.

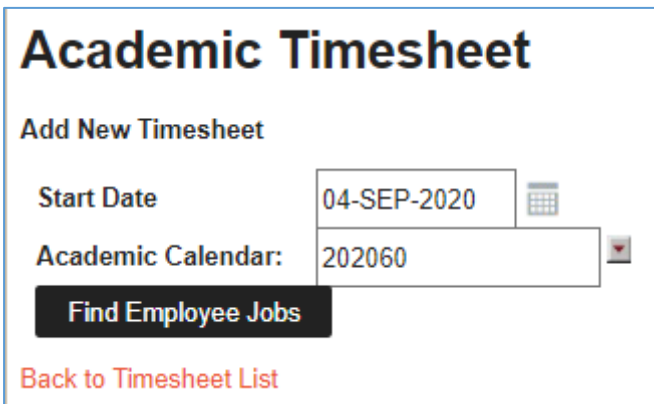

#### Notes:

- The start date for the timesheet is the first day worked in a timesheet period and this date must fall within your contract dates. You can use the calendar drop down box to select a date.
- The session should refer to the academic session that the work refers to, not the session when you were undertaking the work. For example, if you are marking supplementary exams for 202030 then that is the session that you should select, even if you are completing this work six months after session end. If you have been working on preparation for a new subject that doesn't yet relate to a session, or have been given hours for training, you should choose the full year calendar.
- **If your timesheet is for more than one academic session you need to create and submit** *a new timesheet for each session.*

If you only have one active contract, the Web Kiosk will move automatically to the next screen once the *Academic Calendar* is entered, otherwise click on **Find Employee Jobs** where a list of current jobs within the parameters of the start date and the academic calendar will appear. Select the checkbox against the relevant job and click *Continue*. Otherwise, you will be taken directly to the Academic Timesheet screen to enter the details.

### **Top Tip**

If your contract has been extended, for example because you were given work for session one and then more work was added later for session two, then you will need to submit a timesheet for the work prior to the extension date **and** a separate timesheet for work completed after the extension date.

You can check your appointment details if you are not sure by selecting: **Home > My HR > Employment > Appointment Details**

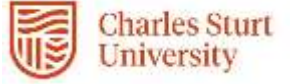

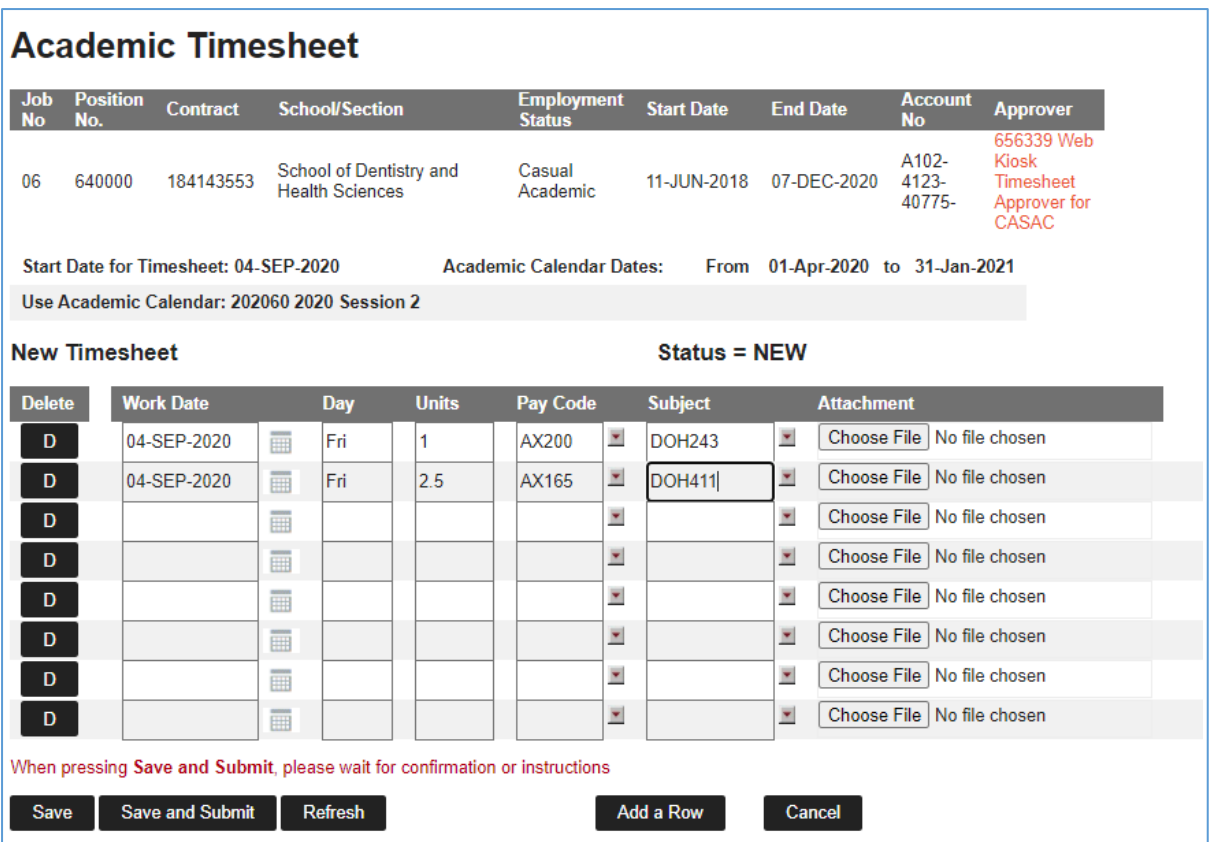

- Enter a **Work Date**, for each day worked, by typing or selecting from the calendar button.
- Enter **Units** in decimal format e.g. 2½ units is entered as 2.5.
	- $\circ$  For some pay codes, hours and units are not the same thing. Please refer to your contract schedule of work if you are unsure. Generally we would expect that you would work less than 10 hours on any one day.
- Enter a Pay Code or select one by clicking on the down-arrow icon and selecting the appropriate code.
	- o Pay codes can be found on your contract.
- Enter a **Subject code.**
	- o The only time this field should be left blank is if the units you are claiming do not relate to a specific subject (eg. Training).

Repeat the process for each day worked in the period. **Check** your timesheet entry then click on the **Save and Submit** button.

A message will appear on the screen advising if your timesheet has been submitted successfully or a warning if there are errors in your timesheet submission. You will receive a confirmation email once your timesheet has been actioned (ie. approved or rejected).

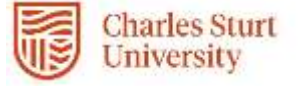

# <span id="page-6-0"></span>Modifying a Timesheet

Before a timesheet is approved or after a timesheet has been rejected you have an opportunity to make modifications to the timesheet. Any timesheet that is visible in the *Not Submitted* and *Submitted (Not Approved)* sections of the timesheet summary page can be modified. You can also modify timesheets that have been *Rejected* by the approver.

## <span id="page-6-1"></span>Un-submitting Timesheets

To modify a timesheet that is visible in the *Submitted (Not Approved)* or *Rejected* sections you must un-submit the timesheet first.

On the Academic Timesheet summary page, identify the timesheet to be modified. Select the **Unsubmit** checkbox and then click on the **Un-submit Timesheets** button.

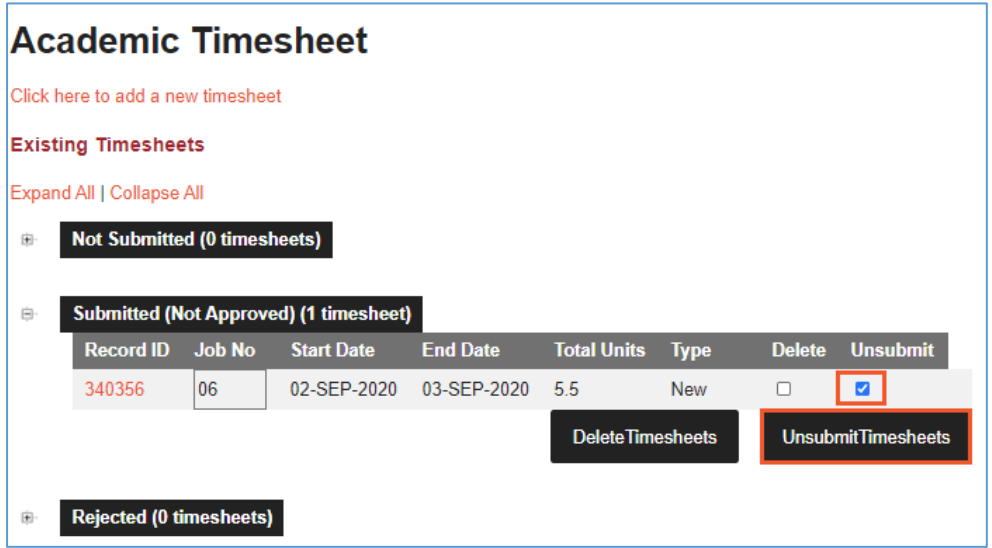

The system will then move the timesheet back to the *Not Submitted* section.

## <span id="page-6-2"></span>Modifying timesheets that have not been submitted

From the Academic Timesheet summary page, to modify a timesheet that has not been submitted click on the **Record ID** number of the timesheet. This will open the timesheet and you can make any necessary changes then submit for approval.

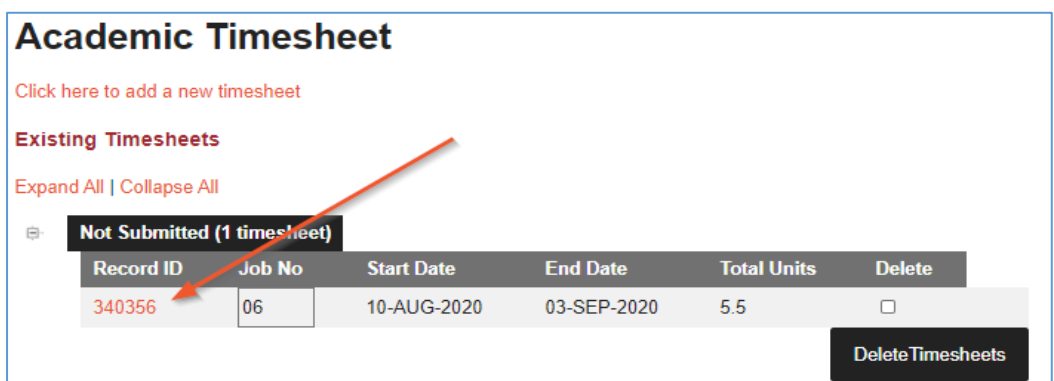

**Please note: If your timesheet is for more than one academic session you need to create and submit** *a new timesheet for each session***.**

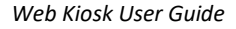

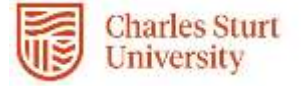

# <span id="page-7-0"></span>Timesheet Rejections

When you submit a timesheet the system checks that a valid:

- sessional contract exists for the combination of: *employee number/job number /academic session/subject code /paycode*
- the units claimed do not exceed the units contracted.

There are therefore 2 possible reasons that your Timesheet is rejected:

#### **1. Contract is not found**

The error message you receive will look similar to this:

Line 1: Contract not found 12345678-02-2022-AX180-SSS030 Line 2: Contract not found 12345678-02-2022-AX180-SSS030 Line 3: Contract not found 12345678-02-2022-AX180-SSS030

The error indicates that the timesheet you have submitted is not valid as the combination of fields is incorrect.

#### 2. **Units exceed unclaimed balance.**

The error message you receive will look similar to this:

```
Line 1: Units exceed unclaimed balance 12345678-01-202160-AX175-HCS303-3.5
Line 2: Units exceed unclaimed balance 12345678-01-202160-AX170-HCS303-2
Line 3: Units exceed unclaimed balance 12345678-01-202160-AX175-HCS303-6
```
The error indicates that the timesheet you have submitted is not valid as the number of units you have entered exceeds the unclaimed balance for entered job, session, paycode and subject combination.

The error messages may be broken down as follows:

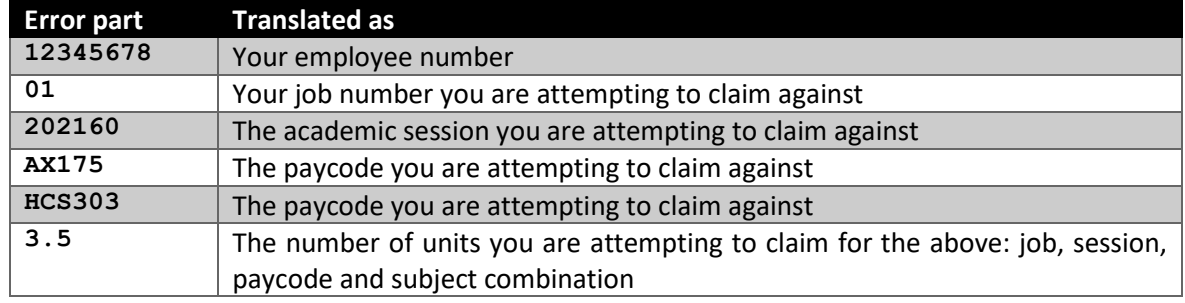

To modify the rejected timesheet compare your timesheet against [My Sessional Contract](#page-13-0) Balances in Web Kiosk the[n re-submit your timesheet](#page-6-0) for approval.

**Please note: If your timesheet is for more than one academic session you need to create and submit** *a new timesheet for each session.*

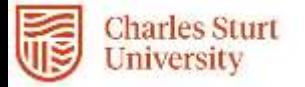

# My Timesheet History

- 1. From the **Home** menu select **My Pay**
- 2. Select **Timesheets > My Timesheet History**

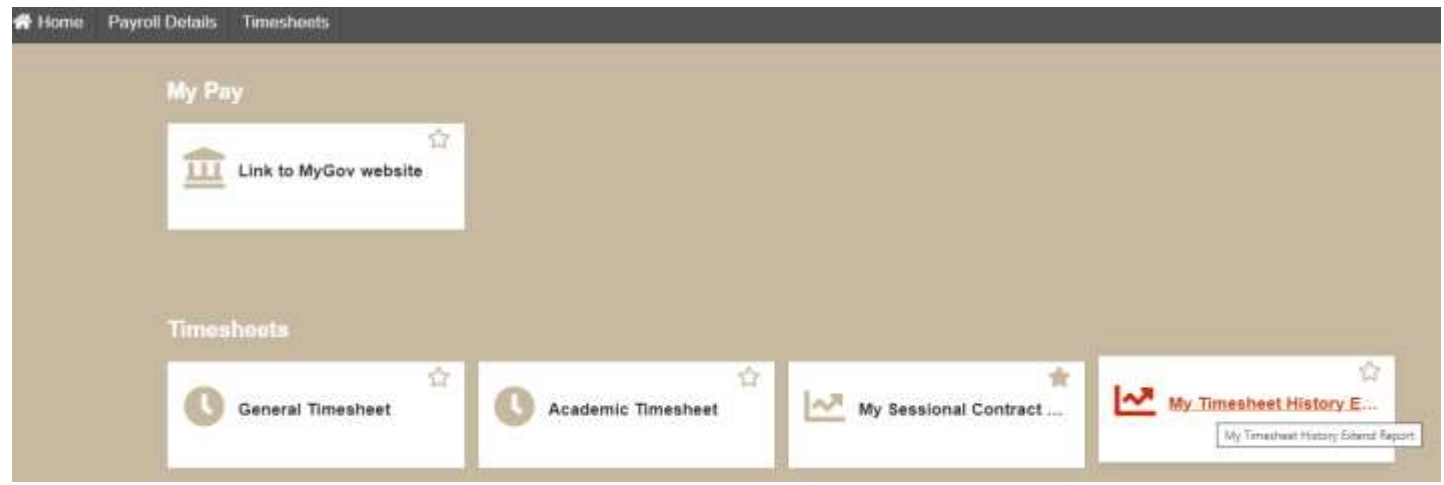

<span id="page-8-0"></span>3. Select **View Report**.

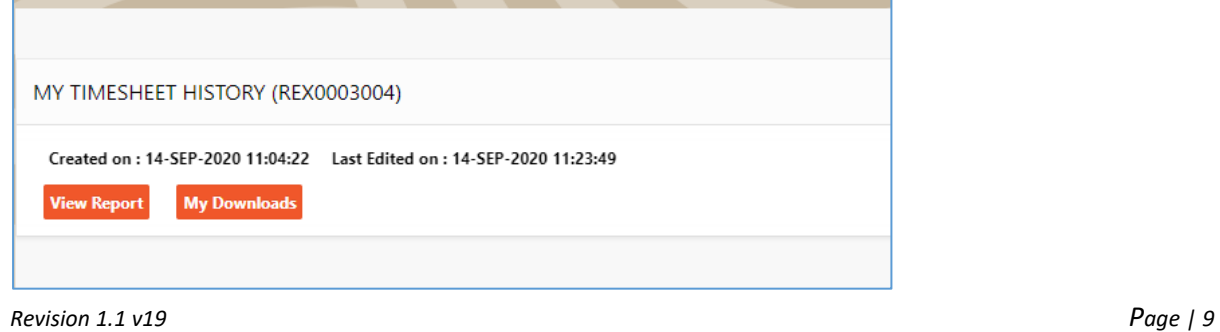

*Last Modified 21 July 2021 Asset id= 149879*

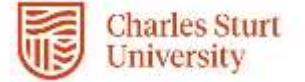

All timesheets during your employment with CSU, including old contracts, will appear in this list. You are able to filter by entering text into any of the search boxes at the top to find the contract, session or date you are looking for.

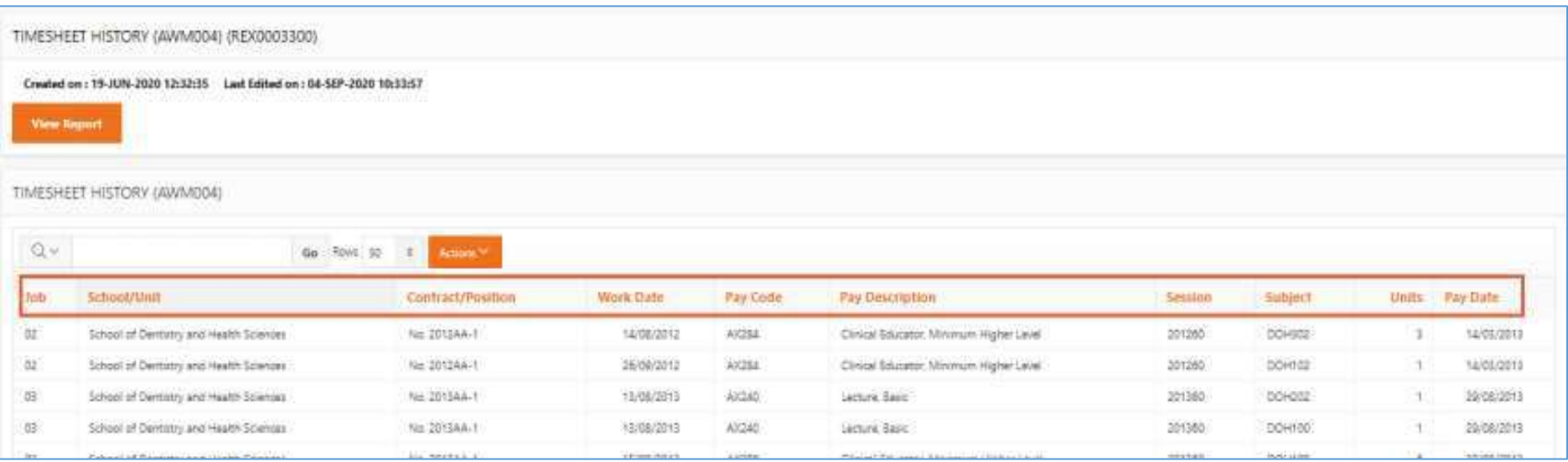

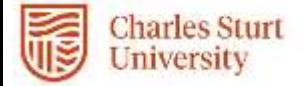

## <span id="page-10-0"></span>Filtering My Timesheet History

You can filter your timesheets in a number of ways:

- 1. Click on the relative *heading* and make a selection from the list provided eg Job 03 or Session 202030.
	- o **sort** on a field by selecting one of the **ight**
	- o **create a control break** by selecting the **button.** The control break function groups the data by the column selected

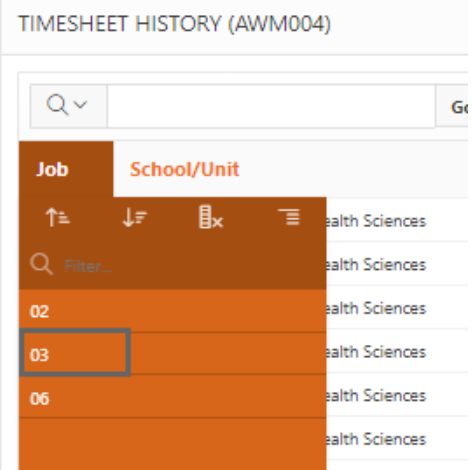

2. Enter a value into the *Filter* box eg DOH432, then select 'Go'

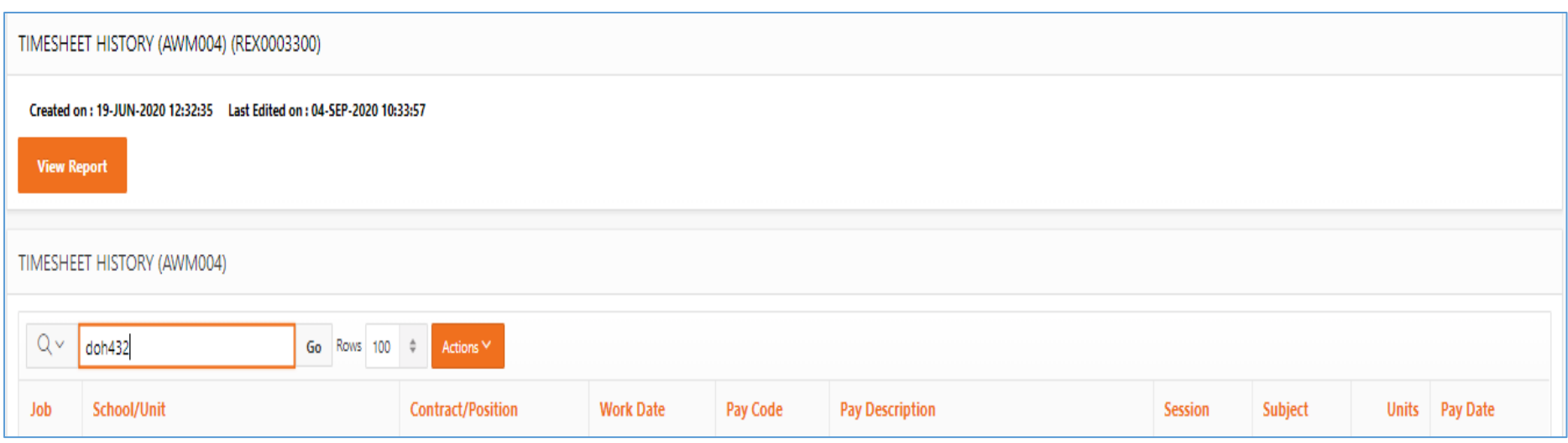

*Revision 2.0 v19 Page | 11 Last Modified 19 July 2022 Asset id= 149877*

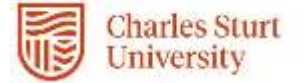

## The system will display all records for the subject entered as shown below:

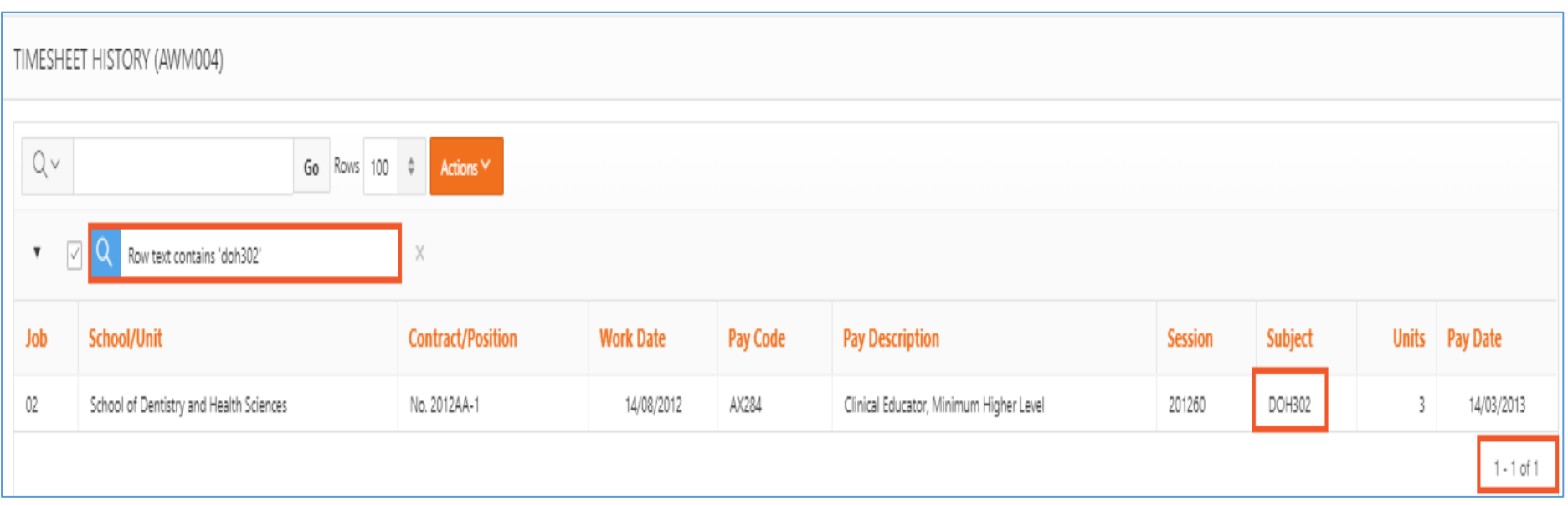

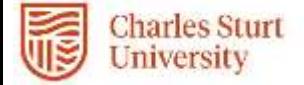

### 4. Select Actions > Filter

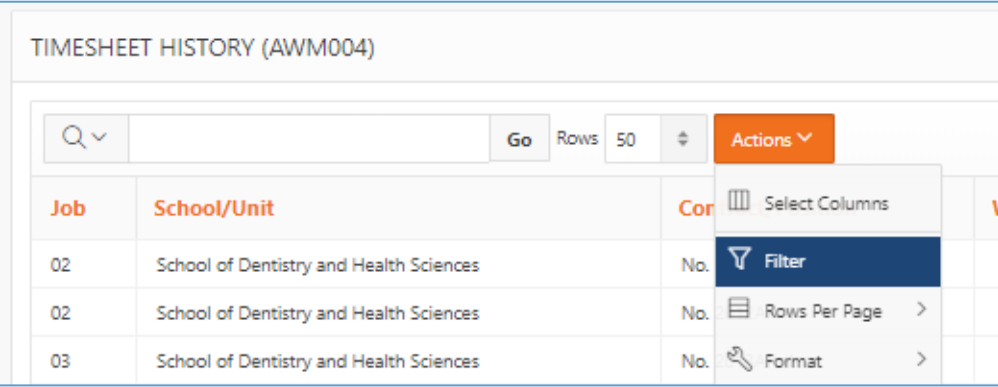

You can then use the % as a wildcard to enter your filter.

For example, to see all the timesheets for the 2020 calendar year, select:

- o Column = Session
- o Operator = like
- o Expression = 2018%

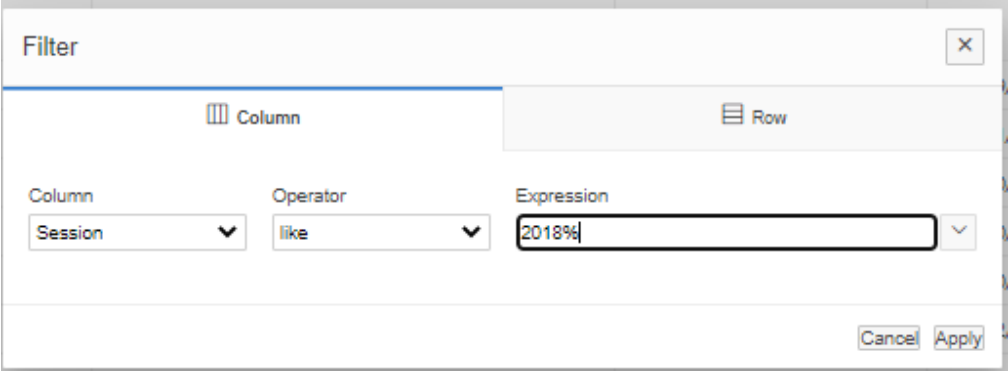

*Revision 2.0 v19 Page | 13 Last Modified 19 July 2022 Asset id= 149877*

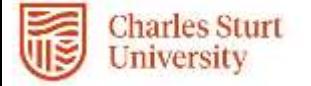

# My Sessional Contract Balances

- 1. From the **Home** menu select **My Pay**
- 2. Select **Timesheets** > **My Sessional Contract Balances**. > View Report

Alternatively, *My Sessional Contract Balances* report can be found under *Favourites* on the home screen.

### **Top Tip**

**If you are unable to locate the required contract or require further assistance, please contact your Faculty Operations Team:**

- **[FOAE-Ops-Admin@csu.edu.au](mailto:FOAE-Ops-Admin@csu.edu.au)**
- **[FOBJBS-Ops-Admin@csu.edu.au](mailto:FOBJBS-Ops-Admin@csu.edu.au)**
- **[FOSH-Ops-Admin@csu.edu.au](mailto:FOSH-Ops-Admin@csu.edu.au)**

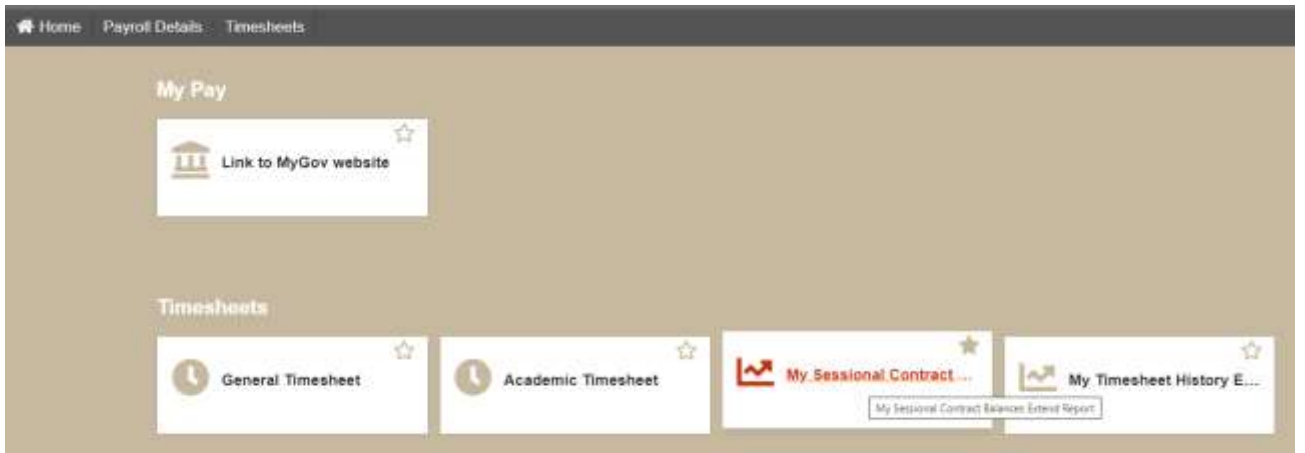

### <span id="page-13-0"></span>3. Click View Report

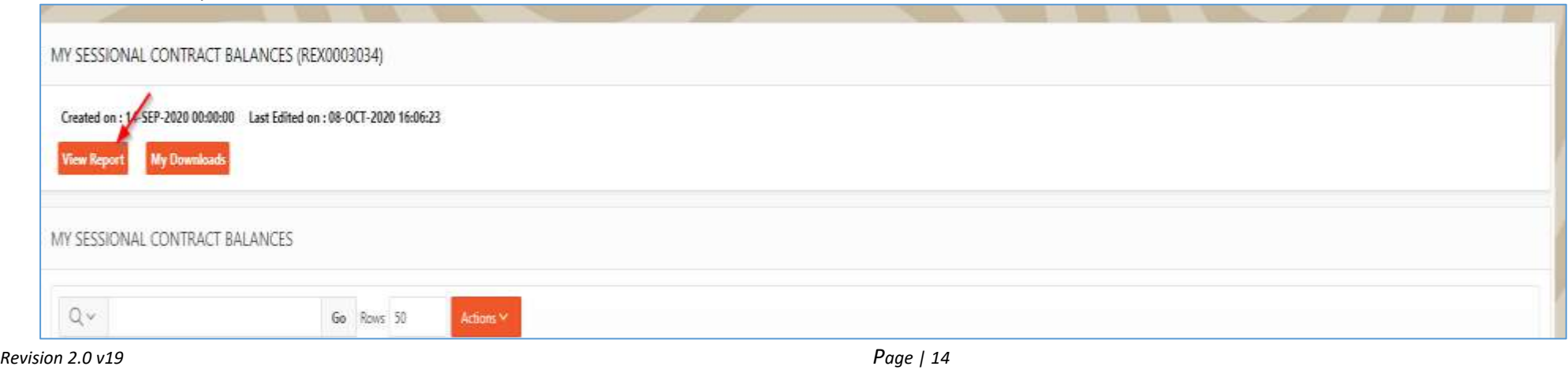

*Last Modified 19 July 2022 Asset id= 149877*

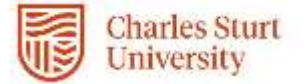

- 4. For contracts accepted via Academic Workload Manager (AWM) the details of the work items can be found here grouped by the combination of session (academic calendar), pay code and subject with the below columns:
	- Contract Units total units contracted
	- Submitted timesheet(s) submitted but pending approval.
	- Approved previously approved timesheet(s)
	- Paid timesheet(s) that have been paid previously or picked up for payment in the current pay run.
	- Unclaimed the balance remaining for you to claim. Where this value is a negative, you have over claimed this combination.

### You can filter by entering text into the search box at the top to find the contract you are looking for, or using other filter options as shown i[n Filtering](#page-10-0)

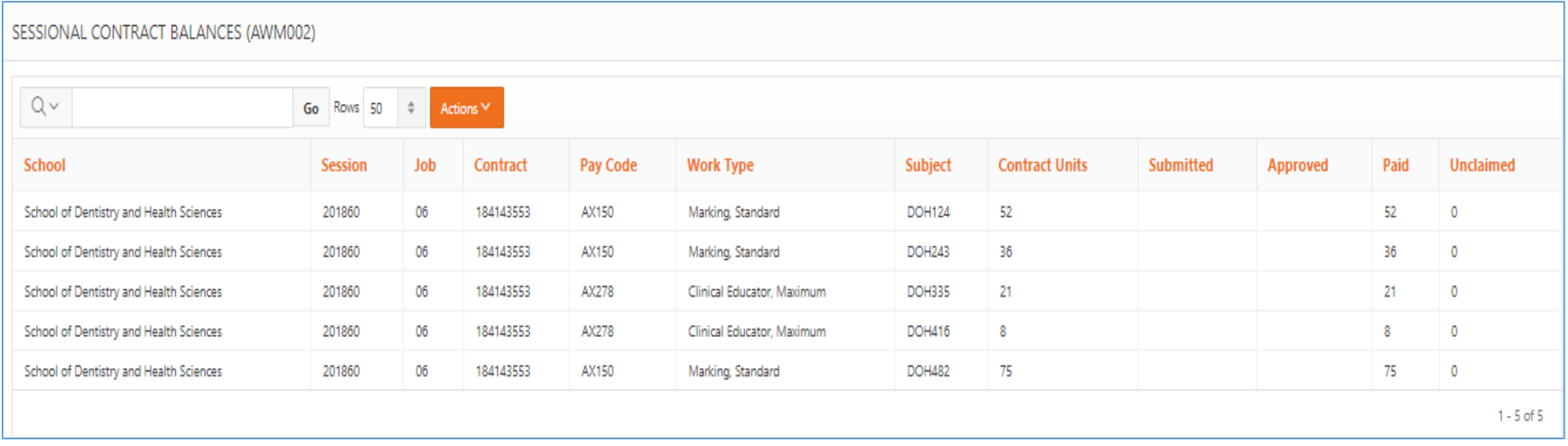

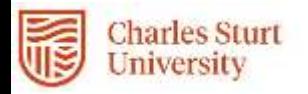

# <span id="page-15-0"></span>Still having Trouble

If you are having trouble with the [Web Kiosk,](http://www.csu.edu.au/division/hr/web-kiosk) [AWM](https://apps.csu.edu.au/awms/candidateAccount/login) or have any pay enquiries, please contact the DPC Service Centre:

- Email: [dpc@csu.edu.au](mailto:dpc@csu.edu.au)
- Phone (internal): 84884
- Phone (external): 02 6338 4884

Otherwise, timesheet queries should be directed to your timesheet approver, the Faculty Operations or IASP team as follows:

- Faculty of Arts and Education FOAE-Ops-Admin@csu.edu.au
- Faculty of Business, Justice and Behavioural Sciences FOBJBSOps-Admin@csu.edu.au
- Faculty of Science FOS-Ops-Admin@csu.edu.au
- IASP IASP@csu.edu.au